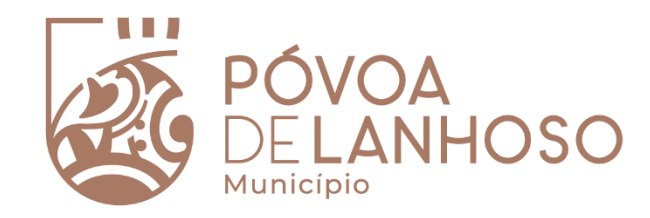

### Atendimento@net

MANUAL DE REGISTO

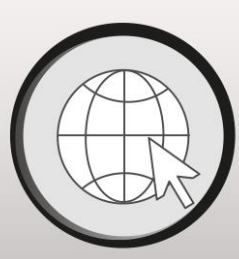

# Atendimento@net

Sempre e em qualquer lugar

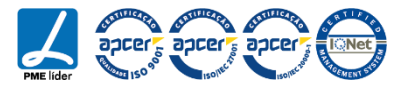

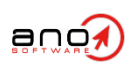

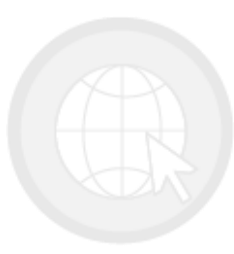

# Atendimento@net

Sempre e em qualquer lugar

COPYRIGHT © ANO - SISTEMAS DE INFORMÁTICA E SERVIÇOS, LDA. ESTE MANUAL E O SEU CONTEÚDO SÃO PROPRIEDADE INTELECTUAL DA ANO - SISTEMAS DE INFORMÁTICA E SERVIÇOS, LDA.. NÃO É PERMITIDA A SUA DIVULGAÇÃO, TRANSCRIÇÃO OU REPRODUÇÃO POR QUALQUER MEIO.

<span id="page-2-0"></span>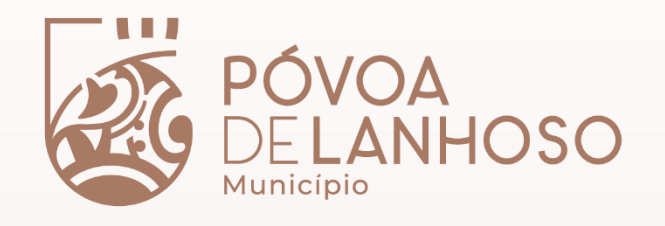

### Acesso ao portal

- 1. [Registo Manual](#page-3-0)
- 2. [Registo através do Cartão do cidadão/Chave móvel](#page-8-0) [digital](#page-8-0)
	- 2.1. [Autenticação Manual, após registo por CC ou CMD](#page-14-0)

### Atendimento@net

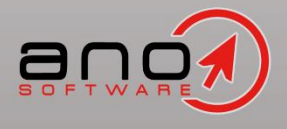

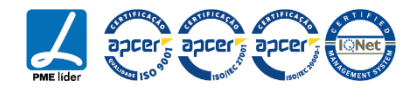

### Atendimento@net

<span id="page-3-0"></span>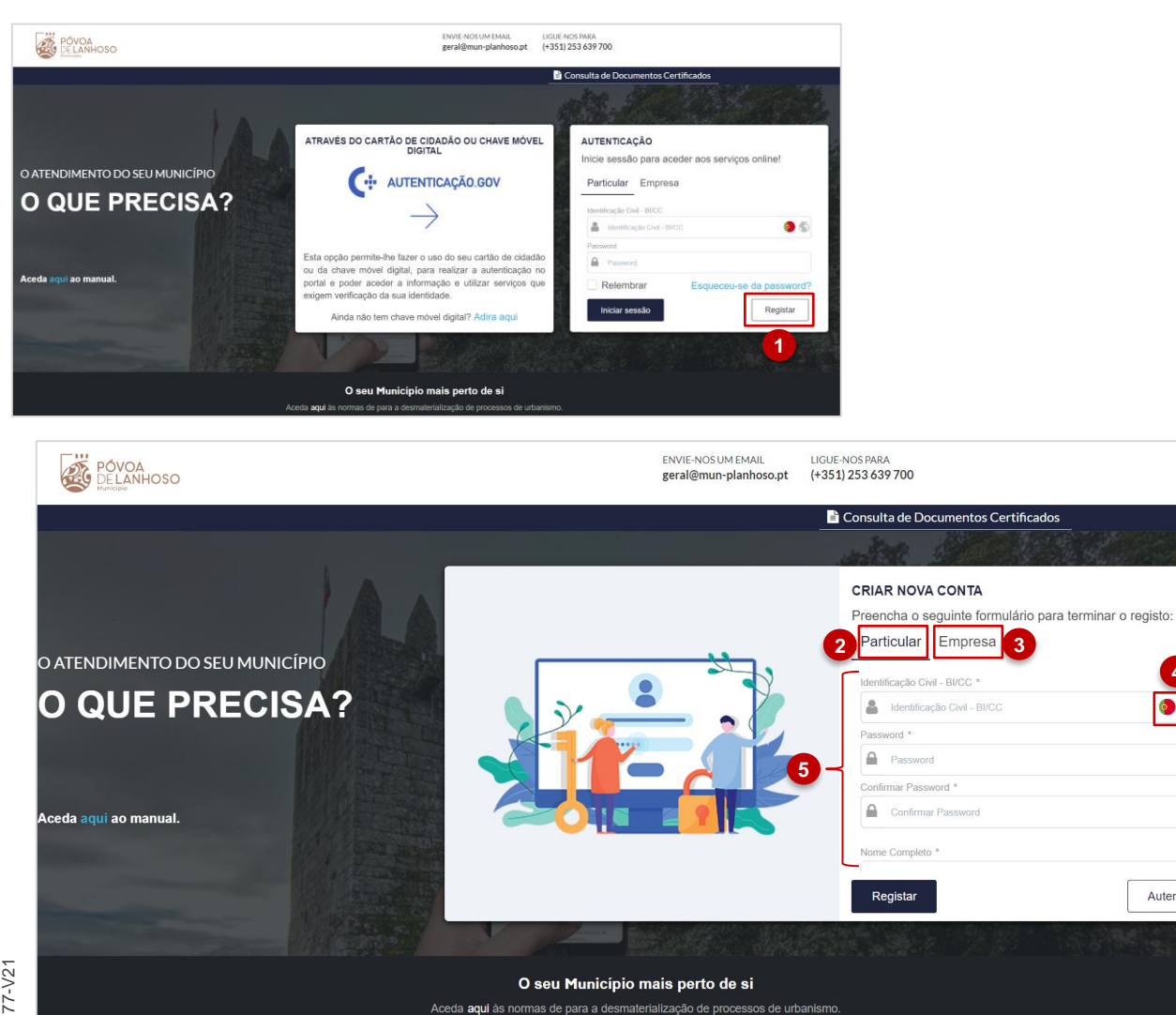

Na lateral direita do ecrã podemos observar uma área de autenticação, onde é possível ao utilizador efetuar o registo, o inicio de sessão e a recuperação de acesso.

Para efetuar o **registo manual** no portal Atendimento on-line, o utilizador deve efetuar os seguintes passos:

1. Selecionar a opção "Registar".

- 2. Clicar na opção assinalada para efetuar o registo de uma entidade particular;
- 3. Clicar na opção assinalada para efetuar o registo de uma entidade coletiva;
- 4. Por deito o registo estará indexado para entidades portuguesas. Contundo, é possível selecionar o ícone assinalado para efetuar o registo de uma entidade de nacionalidade estrangeira;

5. Preencher os campos apresentados.

**NOTA**: os campos assinalados com \* são considerados obrigatórios.

 $<<$ 

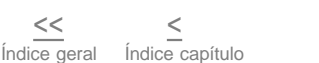

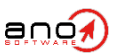

ESTE MANUAL E O SEU CONTEÚDO SÃO PROPRIEDADE INTELECTUAL DA ANO, SISTEMAS DE INFORMÁTICA E SERVIÇOS, LDA.. NÃO É PERMITIDA A SUA DIVULGAÇÃO, TRANSCRIÇÃO OU REPRODUÇÃO POR QUALQUER MEIO.

**4**

 $\bullet$ 

Autenticar

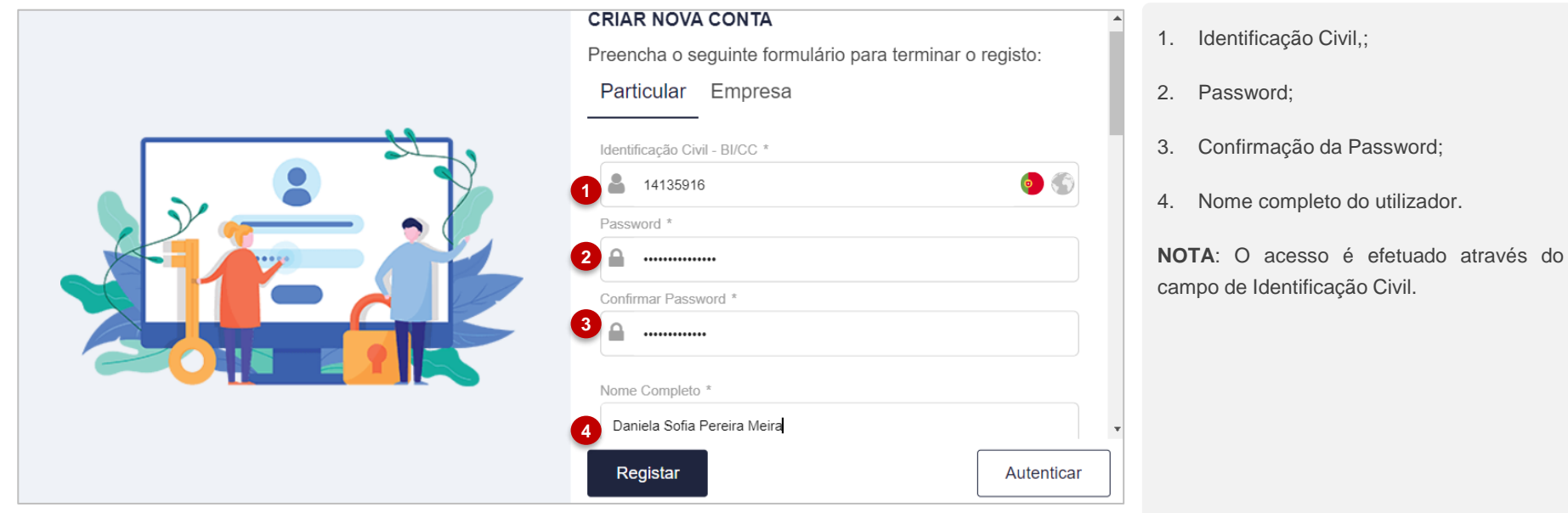

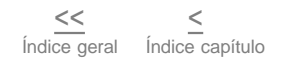

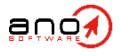

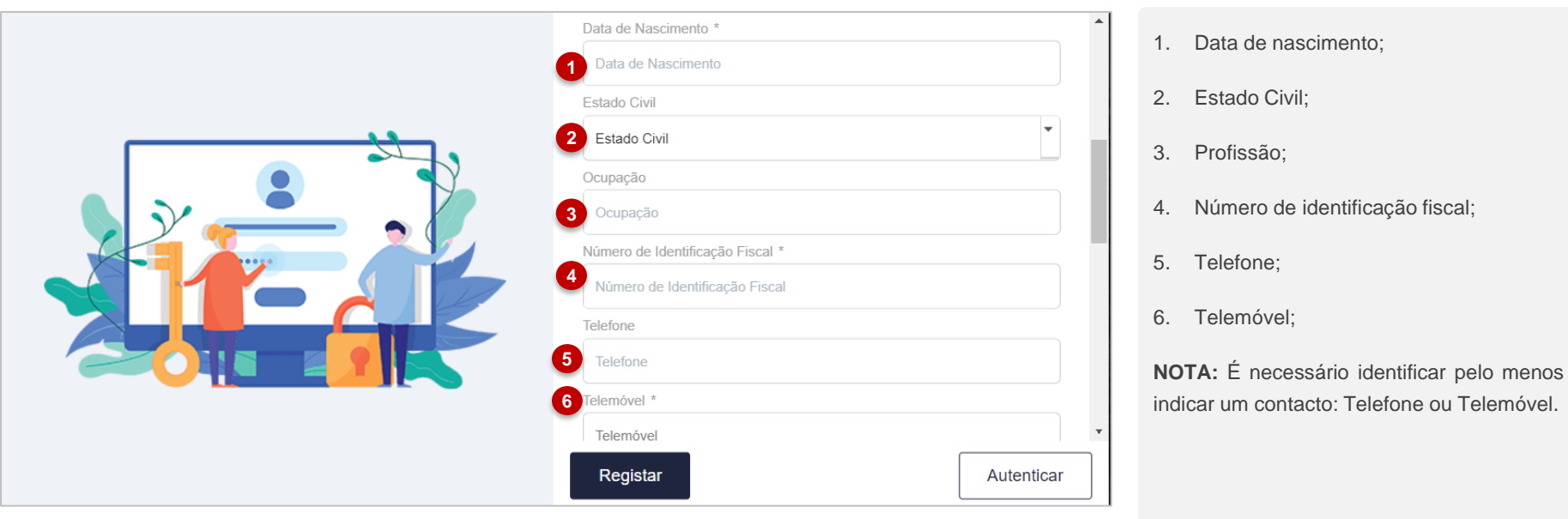

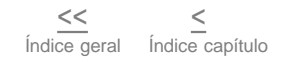

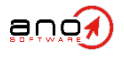

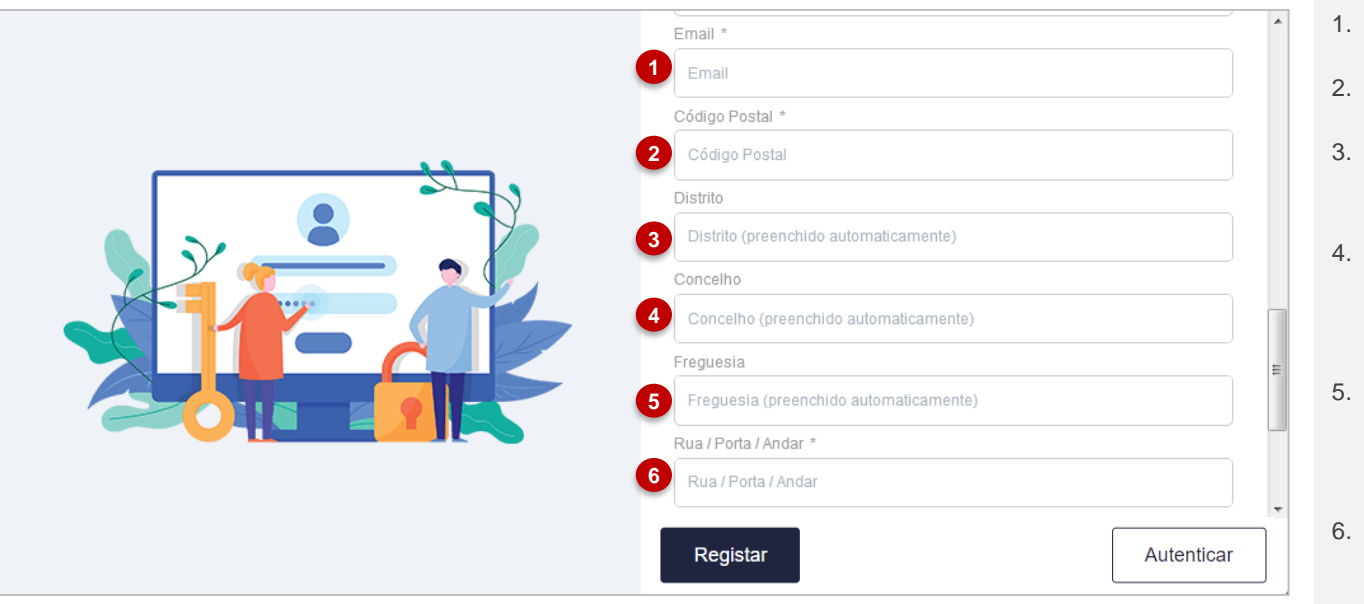

- Email do utilizador;
- Código postal;
- Distrito preenchido automaticamente com base no código postal introduzido.
- preenchido Concelho automaticamente com base no código postal introduzido.
- Freguesia preenchida automaticamente com base no código postal introduzido.
- Rua, número da porta e ou andar preenchido automaticamente com base no código postal introduzido, podendo ser completado para maior detalhe.

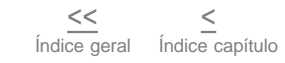

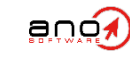

### Atendimento@net

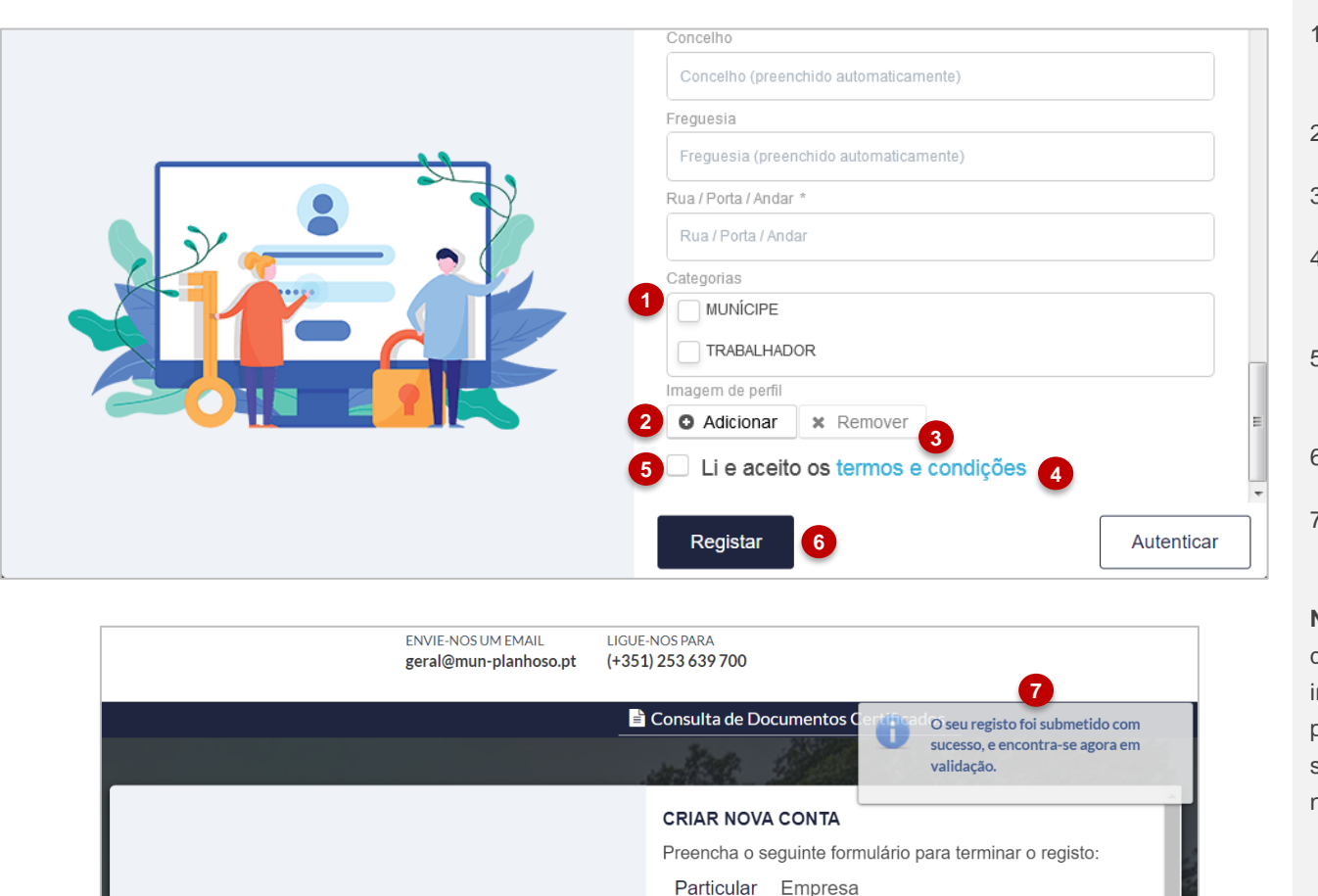

- 1. No final do formulário, é necessário que selecionar a categoria de utilização.
- 2. Possibilidade de inserir foto de perfil;
- 3. Eliminar a foto de perfil adicionada;
- 4. Consulta e validação dos "Termos e condições";
- 5. Selecionar para confirmar que leu os termos e condições;
- 6. Selecionar para concluir o Registo.
- 7. Será apresentada a mensagem de sucesso de submissão de pedido.

**NOTA:** Por motivos de segurança, uma vez que o utilizador efetuou o registo através de inserção manual dos campos, o mesmo fica pendente de validação por parte dos serviços da entidade. Após validação será notificado via email

Í[ndice ger](#page-2-0)al  $<<$ 

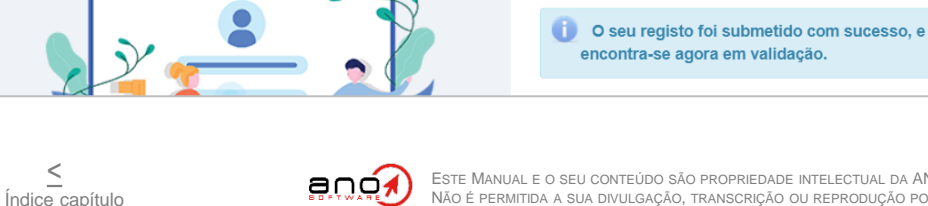

**7**

<span id="page-8-0"></span>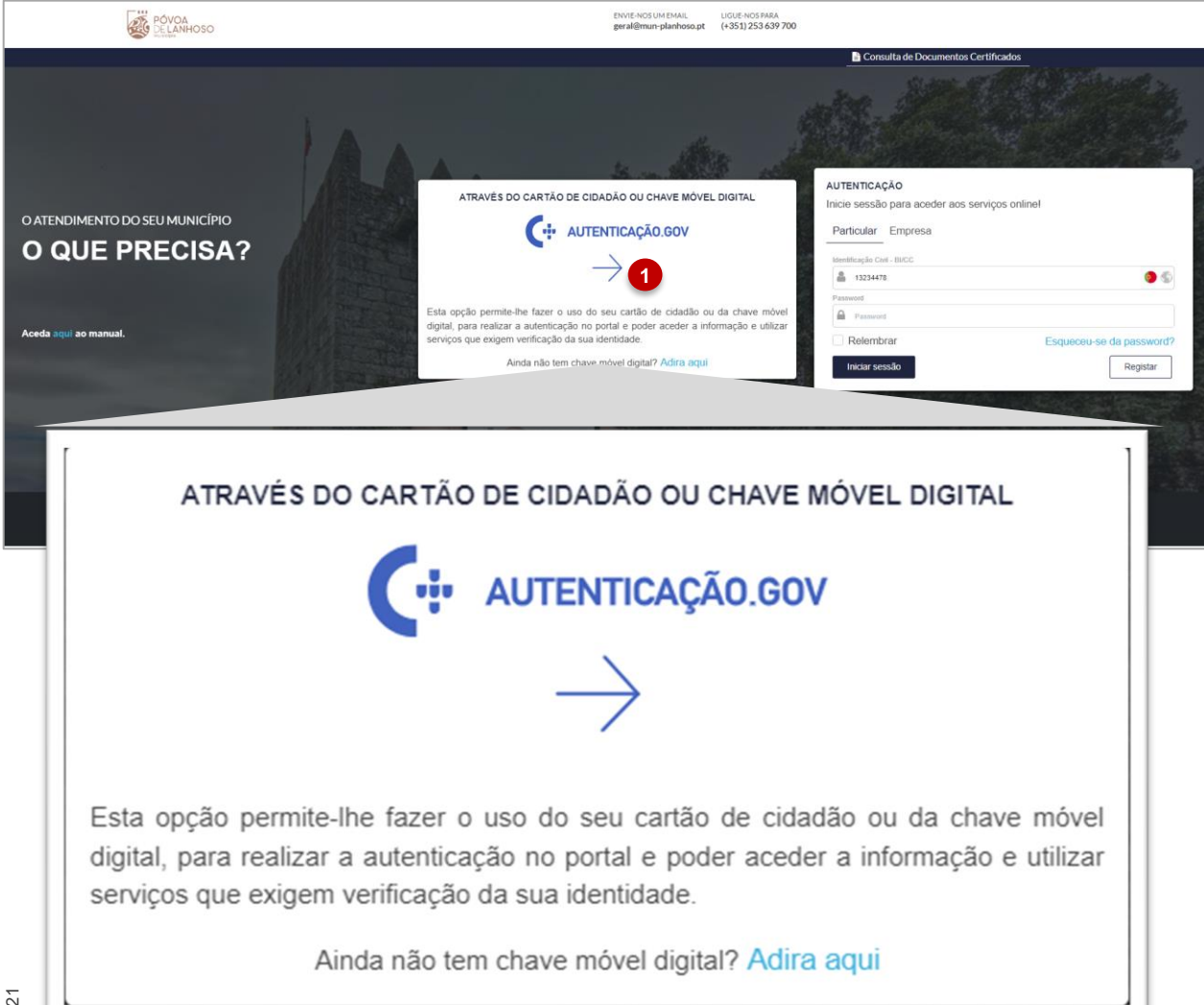

O registo no portal de Atendimento on-line pode também ser efetuado através do Cartão de Cidadão ou Chave móvel Digital.

**NOTA:** Para proceder a este tipo de registo com o cartão de cidadão é necessário um leitor de cartão e o pin de autenticação do mesmo.

Para o registo com CMD é necessário que o utilizador aceda à AMA e ative a sua chave móvel digital.

**NOTA 2:** Uma vez que os dados serão recolhidos através de uma instância oficial o utilizador estará automaticamente registado e com o acesso ativado no portal.

1. Para tal, o utilizador deve selecionar a opção assinalada, iniciando assim o processo de registo via Cartão de Cidadão ou Chave móvel Digital;

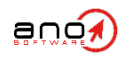

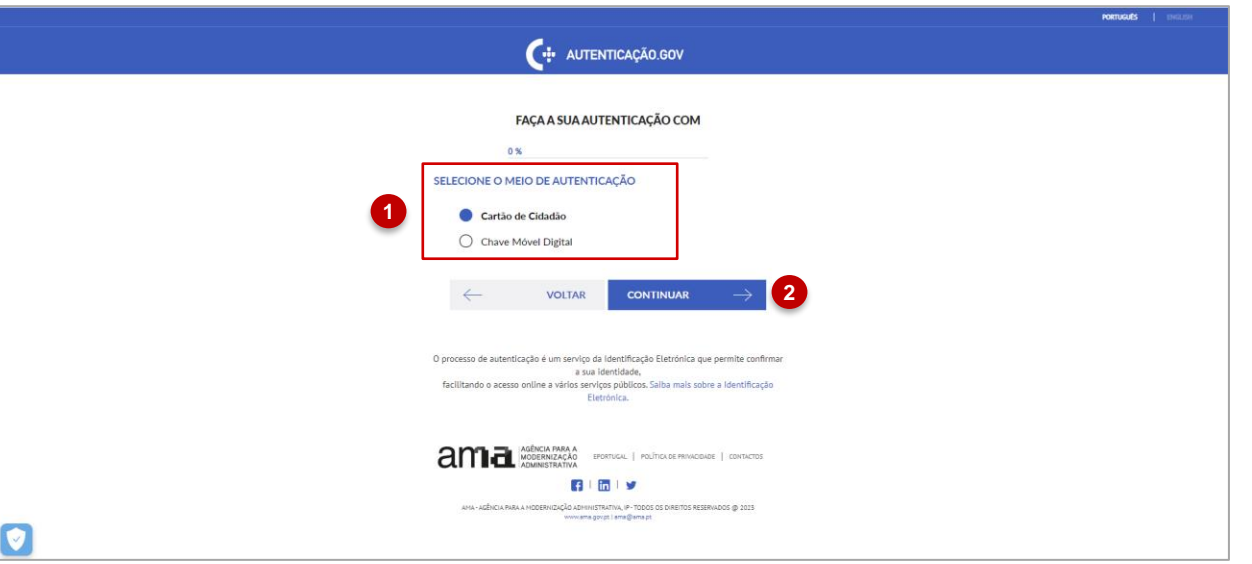

1. Será apresentada uma área de seleção do método de registo, onde pode ser selecionado o método de Cartão de Cidadão ou o método de Chave Móvel.

**NOTA:** O exemplo que se segue descreve o método de registo através de Cartão de Cidadão. O método de Chave Móvel é bastante semelhante, distinguindo-se apenas pelo inicio do processo, onde será necessário introduzir o contacto telefónico e, posteriormente, o pin de validação enviado, por SMS, para o mesmo.

2. Após seleção do método de registo deve selecionar "Continuar".

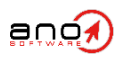

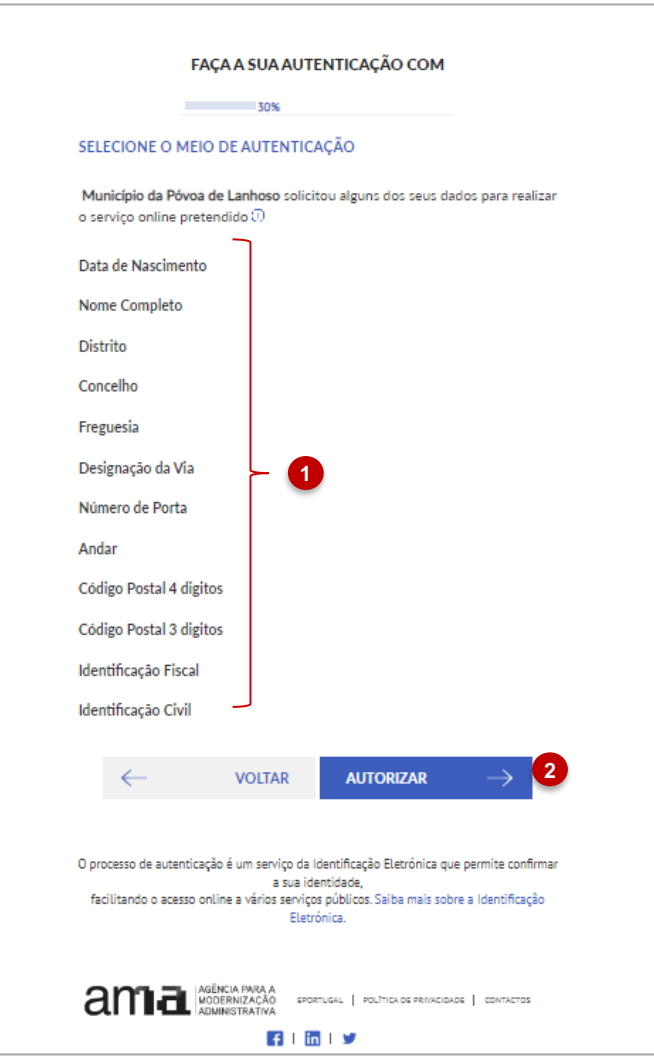

- 1. Posteriormente, o sistema irá solicitar autorização para que sejam disponibilizados todos os dados necessário aos registo.
- 2. Para autorizar a disponibilização é necessário selecionar a opção indicada.

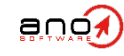

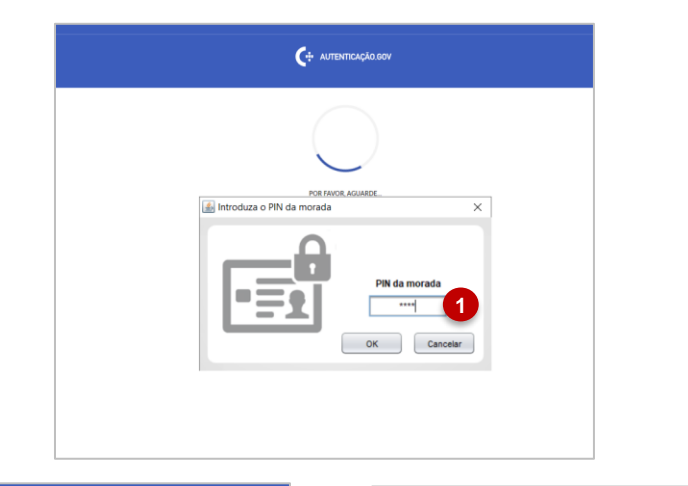

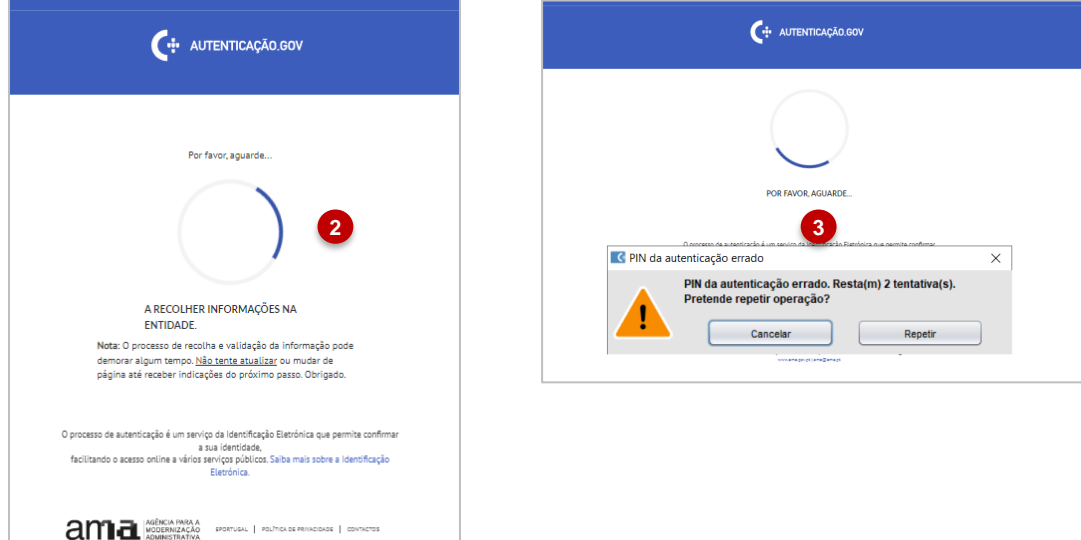

日間支 AMA - ADÊNCIA RARA A MODERNIZAÇÃO ADMINISTRATIVA, IP - TODOS OS DIREITOS RESERVADOS (@ 2023)<br>WWW.ama.gov.pt | ama@ama.go

anc

- 1. Será solicitado o Pin do Cartão de Cidadão para validar a validar a autenticidade da autorização.
- 2. Caso o PIN esteja correto, aguarda que a recolha de dados termine.
- 3. Caso introduza erradamente o PIN, tem mais duas hipóteses de introdução.

**NOTA:** após três tentativas o seu PIN fica bloqueado, sendo necessário proceder à sua reativação nas lojas responsáveis por esta ação (por exemplo, loja do cidadão, registo)

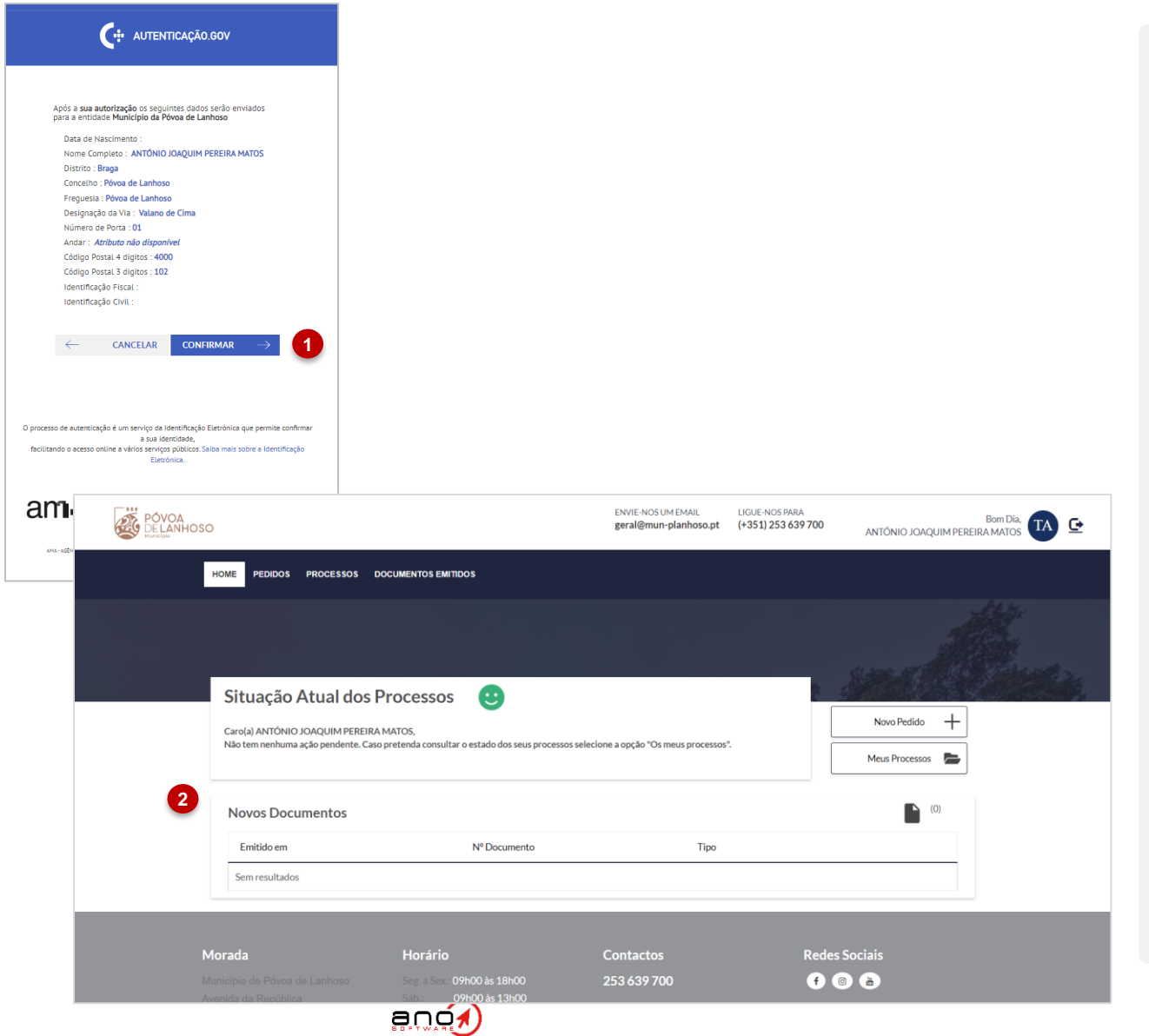

- 1. Terminada a recolha de dados, deverá selecionar "Confirmar".
- 2. Como mencionado anteriormente, **u**ma vez que os dados serão recolhidos através de uma instância oficial o utilizador estará automaticamente registado e com o acesso ativado no portal, não carecendo de nenhuma **1** validação.

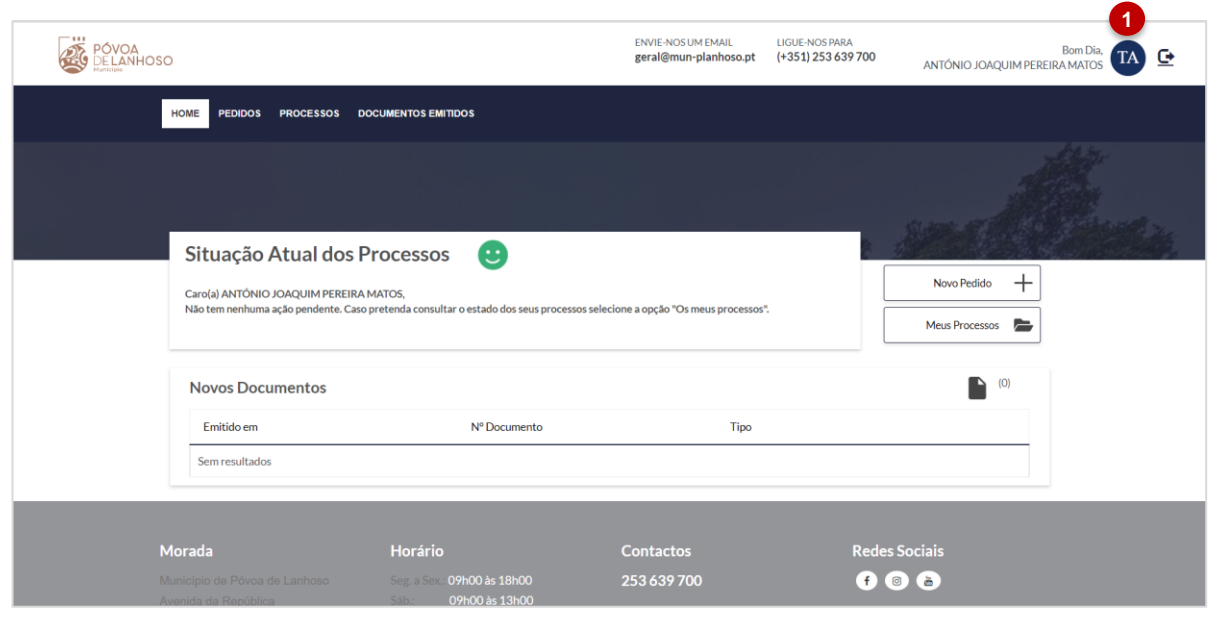

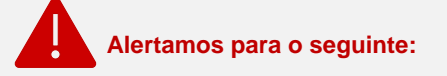

Nos casos em que o registo foi efetuado através do Cartão de Cidadão ou Chave Móvel, o utilizador deve também proceder à habilitação da sua autenticação manual (Identificação Civil e password).

- 1. Para tal, o utilizador deverá aceder à sua área pessoal, através da opção assinalada.
- 2. Adicionalmente, deverá ainda adicional o seu endereço de email para que possa efetuar a recuperação do seu acesso ao portal

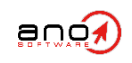

### <span id="page-14-0"></span>**2.1. Autenticação Manual, após registo por CC ou CMD**

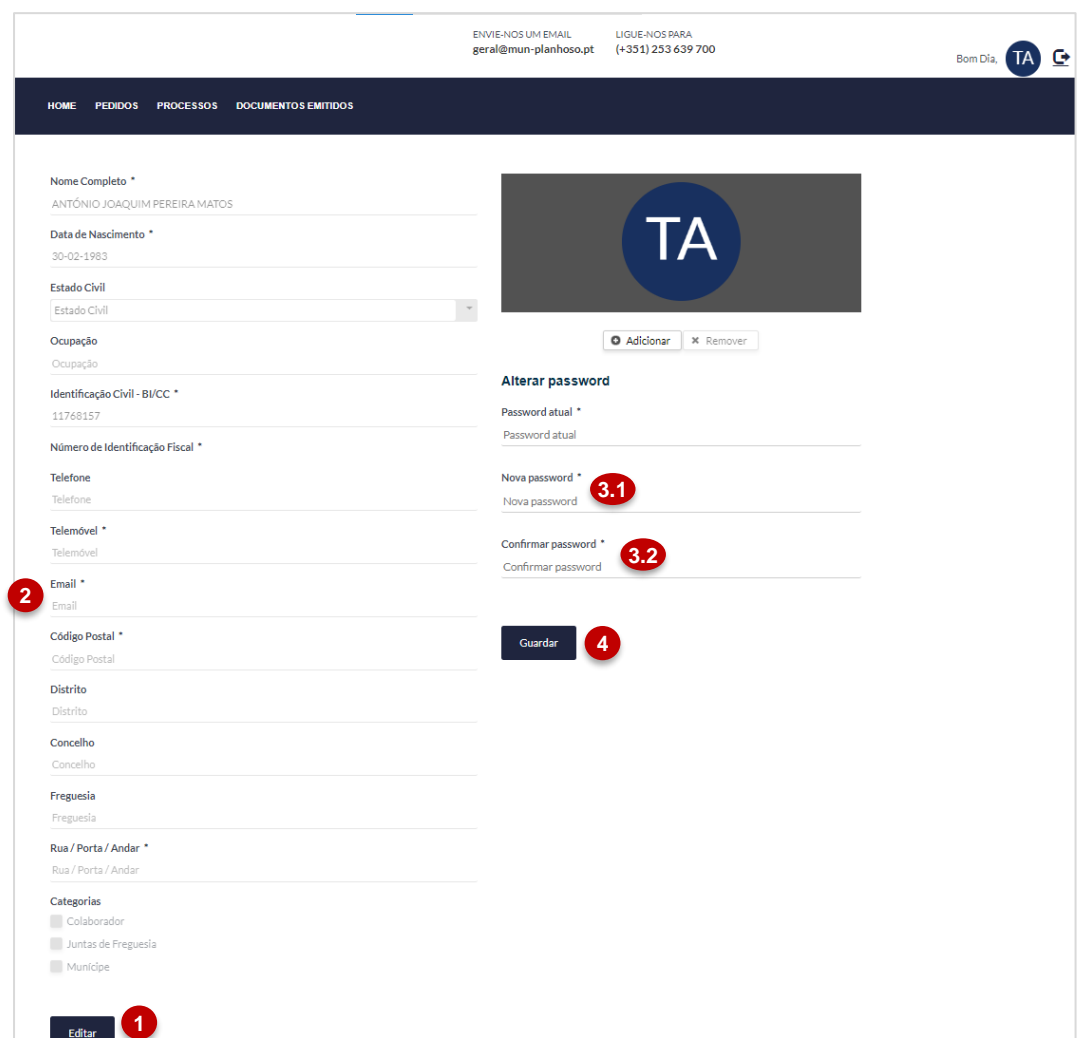

- 1. Na área pessoal, onde são apresentados todos os dados de registo, deverá selecionar "Editar".
- 2. Deve proceder, obrigatoriamente, ao preenchimento do campo de "Email".
- 3. Deve ainda preencher o campo
	- Nova Password (3.1).
	- Confirmar Password (3.2).
- 4. Guardar as alterações necessária.

Ao executar esta ação, para além de se podem autenticar com Cartão de Cidadão ou Chave Móvel, pode também autenticarse manualmente com Identificação Civil e Password.

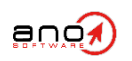

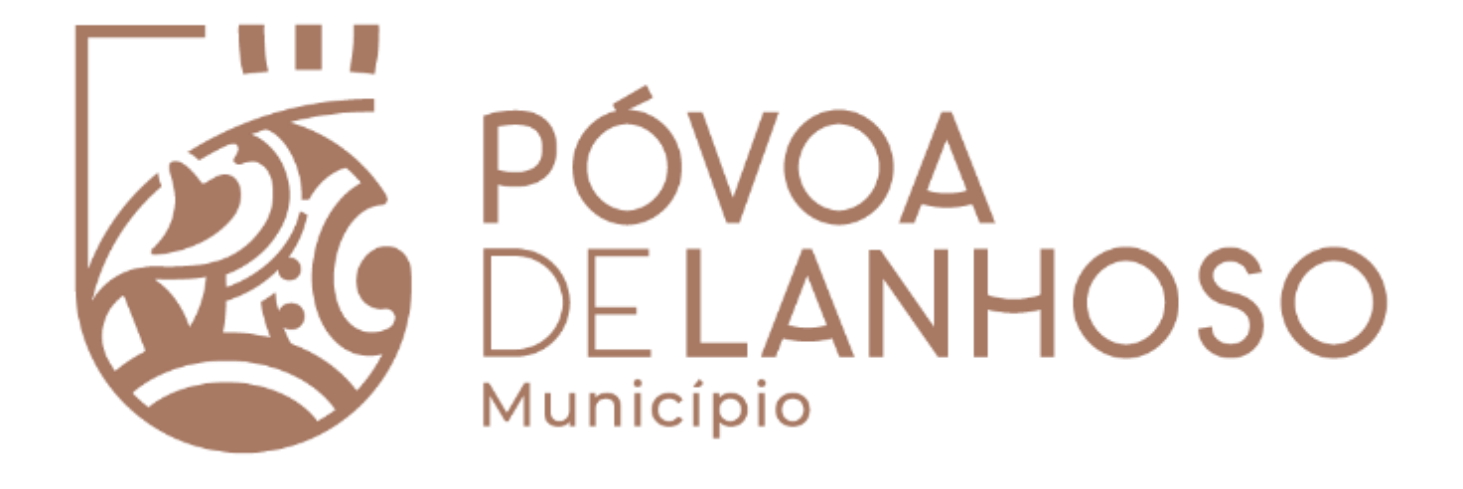

#### **SOFTWARE E SERVIÇOS**

Gestão Documental e Processual eGov – Governo Eletrónico Sistema de Gestão de Atas eProcurement – Contratação Pública Contraordenações e Multas de Trânsito Sistema de Gestão de Atas de Trânsito<br>
Sistema de Gestão de Atas de Trânsito<br>
Contraordenações e Multas de Trânsito<br>
Contraordenações e Multas de Trânsito<br>
ESCRITÓRIOS SÃO Paulo | Madrid Chamada para a rede fixa na suporte

ERP – Enterprise Resource Planning Gestão de Faturação para Utilities Outsourcing

**SEDE** Travessa Alferes Malheiro, 105 4000 -060 Porto – Portugal [www.ano.pt](http://www.ano.pt/)

**ESCRITÓRIOS** São Paulo | Madrid

#### **CONTACTOS**

GERAL (+351) 22 206 15 80 Chamada para a rede fixa nacional [comercial@ano.pt](mailto:comercial@ano.pt)

SUPORTE (+351) 22 206 15 88 Chamada para a rede fixa nacional

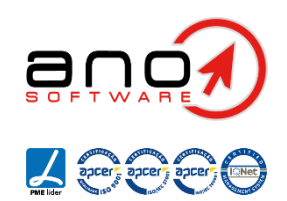